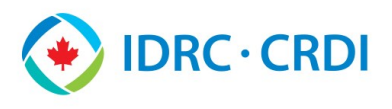

# **Survey Monkey Apply - Guide de l'évaluateur**

Le site de demande, créé par SurveyMonkey, permet au CRDI d'annoncer, d'accepter et d'examiner les demandes en lien avec un appel à candidature. Chacun des sites liés à un programme s'appelle un site d'appels pour les candidatures en ligne. La configuration et le fonctionnement de ces sites sont assurés par les administrateurs des appels pour les candidatures. À titre d'évaluateur, vous avez la responsabilité d'examiner les demandes qui vous sont attribuées.

## **Accès au site d'appels pour les candidatures**

#### Nouveaux utilisateurs externes

1. Vous recevez un courriel de configuration du compte évaluateur envoyé par un administrateur d'appels pour les candidatures contenant un lien d'utilisateur unique au site d'appels pour les candidatures du

programme<sup>1</sup>.

cas échéant).

6. Cliquez sur **Démarrer** pour le concours souhaité.

2. Cliquez sur le lien fourni dans le courriel. 3. Saisissez votre prénom et votre nom, puis créez un mot de passe² dans le formulaire en ligne. 4. Cliquez sur **Soumettre**. 5. Cliquez sur **Évaluateur** (le

## Utilisateurs inscrits

- 1. Allez au site [https://idrc](https://idrc-crdi.smapply.io/)[crdi.smapply.io/](https://idrc-crdi.smapply.io/).
- 2. Cliquez sur **Connexion**. 3. Sélectionnez
- **SurveyMonkey Apply**.
- 4. Saisissez votre adresse électronique et votre mot de passe.
- 5. Cliquez sur **CONNEXION**.
- 6. Cliquez sur **Évaluateur** (le cas échéant).
- 7. Cliquez sur **Démarrer**  pour le concours souhaité.
- Utilisateurs internes
- 1. Allez au site [https://idrc](https://idrc-crdi.smapply.io/)[crdi.smapply.io/](https://idrc-crdi.smapply.io/).
- 2. Cliquez sur **Connexion**.
- 3. Sélectionnez **IDRC Employees / Employés du CRDI.**
- 4. Entrez votre courriel de réseau. 5. Cliquez sur **Suivant**.
- 
- 6. Entrez le mot de passe de votre réseau.
- 7. Cliquez sur **Ouvrir une session**.
- 8. Cliquez sur **Rester connecté**.
- 9. Cliquez sur **Évaluateur**.
- 10. Cliquez sur **Démarrer**  pour le concours souhaité.

## Réinitialisation du mot de passe

- 1. Cliquez sur **Mot de passe oublié** dans la page d'accueil du site d'appels pour les candidatures.
- 2. Entrez l'adresse courriel associée à votre compte FluidReview.
- 3. Cliquez sur le bouton **Envoyer instructions.**
- 4. Cliquez sur le lien fourni dans le courriel<sup>1</sup> reçu.
- 5. Créez un nouveau mot de passe<sup>2</sup>.
- 6. Cliquez sur le lien pour retourner à la page d'accueil et vous connecter.

#### Remarques :

les courriels de configuration du compte évaluateur et de réinitialisation du mot de passe peuvent atterrir dans les dossiers de courriels indésirables, de pourriels ou de mise en quarantaine. Vérifiez ces dossiers si vous n'avez pas encore reçu le courriel en question.

<sup>2</sup>Le mot de passe que vous créez doit avoir au moins huit caractères et inclure une lettre majuscule, une lettre minuscule, un chiffre et un caractère spécial.

#### Page sommaire de l'évaluateur

Pour accéder à votre page personnalisée de Sommaire de l'évaluateur, cliquez sur **Démarrer** dans votre tableau de bord d'examen à côté du concours que vous souhaitez commencer à examiner.

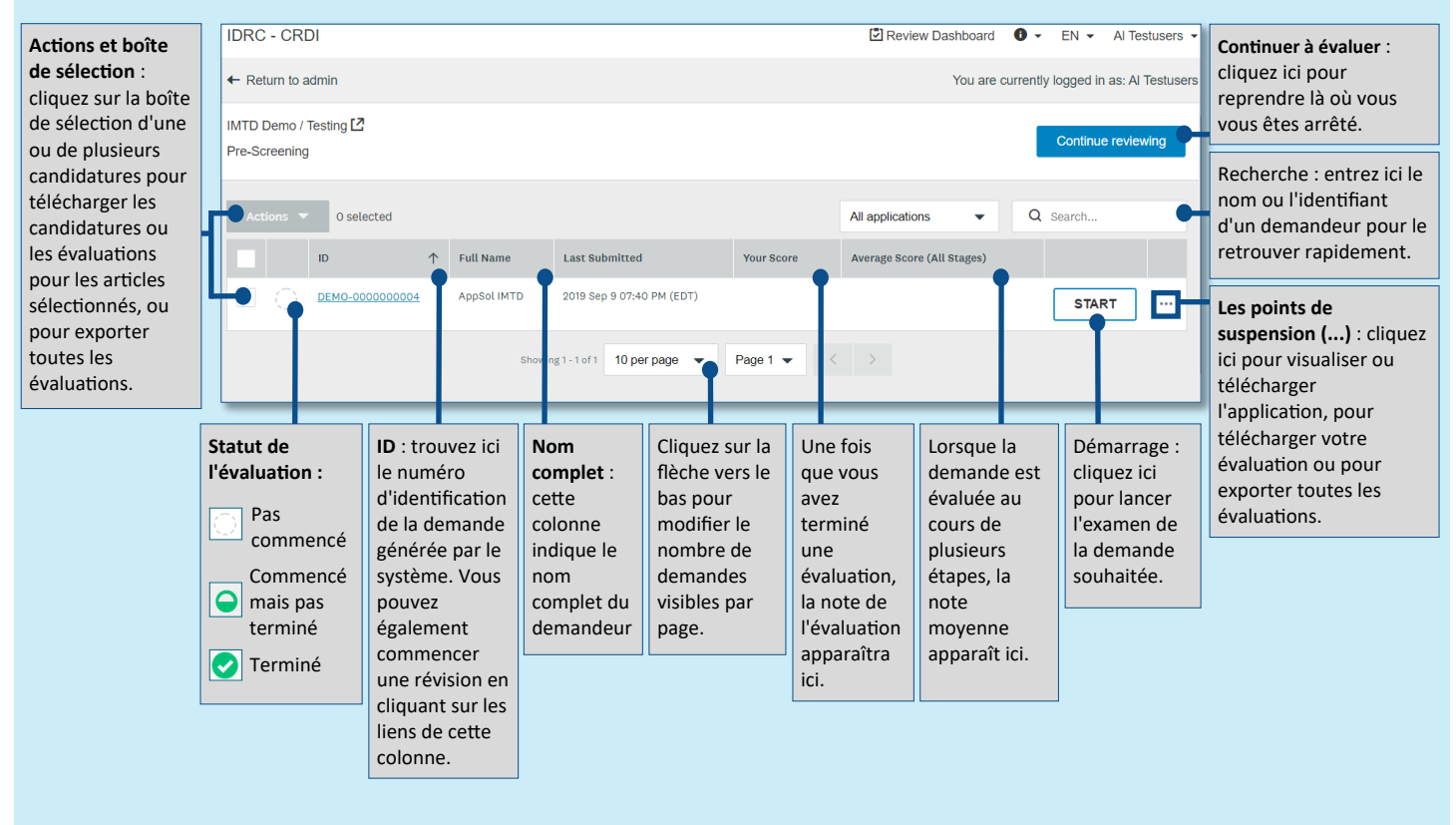

<span id="page-1-0"></span>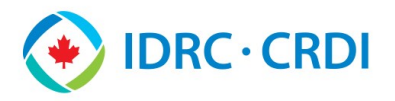

## **Évaluation d'une demande**

#### Affichages parallèles *(option d'affichage recommandée)*

Ce type d'affichage divise l'écran en montrant le document de référence dans le panneau gauche et le formulaire d'évaluation dans le panneau droit.

Pour choisir ce type d'affichage, cliquez sur le lien portant le titre de la demande qui se trouve dans la colonne des **Soumissions** à la **page sommaire de l'examinateur**.

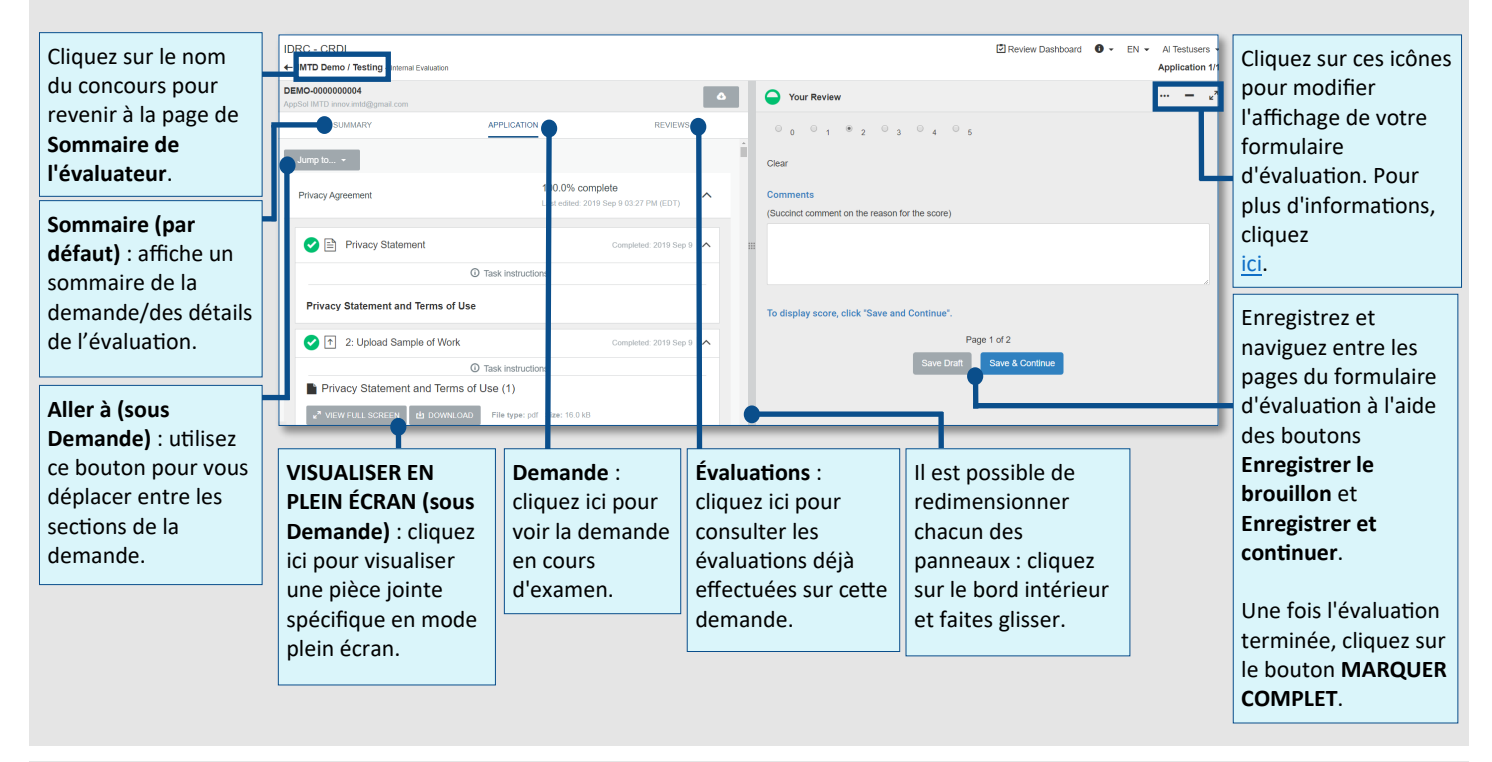

Changer la vue de votre formulaire d'évaluation

- **Minimiser :** Afficher uniquement une fenêtre contextuelle du formulaire d'évaluation**.**
- **Élargir :** Afficher uniquement une fenêtre contextuelle du formulaire d'évaluation**.**
- **Affichages parallèles** : afficher le formulaire de demande et d'évaluation dans une vue côte à côte (vue par défaut).

#### Conseils à l'intention des évaluateurs

- Il est recommandé d'utiliser le navigateur **Chrome** lorsque vous accédez à Apply.
- Il vous est conseillé d'utiliser les **affichages parallèles**, car ils affichent les documents appropriés sur un seul écran.
- Utilisez la barre de défilement (au centre des **affichages parallèles**) au moment de lire les documents de référence pour redimensionner les panneaux.
- Si vous devez laisser de côté un instant l'examen d'une demande pour démarrer une autre application (Word, Excel), cliquez sur **Sauvegarder et poursuivre**. Cette manœuvre vous permettra de reprendre là où vous étiez rendu, même si vous avez quitté le site, sans perdre les notes et les commentaires que vous aviez déjà faits.
- En tout temps, vous pouvez modifier ou supprimer un examen déjà effectué. Pour modifier ou reprendre l'examen d'un formulaire d'évaluation, cliquez sur **Modifier** ou, pour le supprimer, cliquez sur **Supprimer** dans la **page sommaire de l'examinateur** . La note originale sera supprimée et recalculée en fonction des nouveaux choix que vous effectuerez dans le formulaire en question.

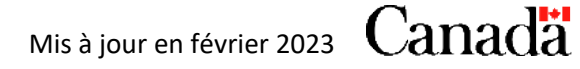

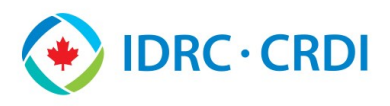

## **Télécharger à partir du site d'appels pour les candidatures**

Les évaluateurs qui préfèrent examiner les documents à l'extérieur du site d'appels pour les candidatures ou qui ont des écrans doubles peuvent télécharger ou imprimer les documents d'une demande ou de toutes les demandes qui leur sont attribuées.

Télécharger une seule demande

Pour télécharger un fichier zip des documents d'une seule demande :

- 1. Aller à la page de **Sommaire de l'évaluateur**.
- 2. Cliquez sur les **points de suspension (...)** à côté de la demande souhaitée.
- 3. Sélectionnez **Télécharger la demande**.
- 4. Personnalisez votre téléchargement dans la fenêtre contextuelle **Options de téléchargement**, puis cliquez sur **Télécharger** lorsque vous êtes prêt.
- 5. Cliquez sur **Télécharger** dans la nouvelle fenêtre.

## Télécharger certaines demandes assignées

Pour télécharger certaines demandes :

- 1. Aller à la page de **Sommaire de l'évaluateur**.
- 2. Cliquez sur les **cases** situées à côté des soumissions à télécharger (à gauche de la colonne Soumission).
- 3. Cliquez sur le menu déroulant **Actions**.
- 4. Sélectionner **Téléchargez les demandes**.
- 5. Personnalisez votre téléchargement dans la fenêtre contextuelle **Options de téléchargement**, puis cliquez sur **Télécharger** lorsque vous êtes prêt.
- 6. Cliquez sur **Télécharger** dans la nouvelle fenêtre.

Les demandes assignées sélectionnées sont téléchargées dans un fichier zip, chaque demande ayant son propre sous-dossier dans le fichier zip.

## Télécharger un formulaire d'évaluation complété

Pour télécharger le formulaire d'évaluation complété pour une seule demande :

- 1. Aller à la page de **Sommaire de l'évaluateur**.
- 2. Cliquez sur les **points de suspension (...)** à côté de la demande souhaitée.
- 3. Sélectionnez **Télécharger mon évaluation**.
- 4. Cliquez sur **Télécharger** dans la nouvelle fenêtre.

## Télécharger une tâche de demande spécifique

Pour télécharger une tâche spécifique de la demande :

- 1. Aller à la page de **Sommaire de l'évaluateur**.
- 2. Cliquez sur les **points de suspension (...)** à côté de la demande souhaitée.
- 3. Sélectionnez **Télécharger la demande**.
- 4. Sélectionnez **Choisir les tâches de la demande** dans la fenêtre contextuelle **Options de téléchargement** et sélectionnez la tâche dans le menu déroulant de droite.
- 5. Cliquez sur **Télécharger** dans la nouvelle fenêtre.

## Télécharger toutes les demandes

Pour télécharger toutes les demandes qui vous sont attribuées :

- 1. Aller à la page de **Sommaire de l'évaluateur**.
- 2. Sélectionnez la **case** dans l'en-tête du tableau pour sélectionner toutes les demandes.
- 3. Cliquez sur le menu déroulant **Actions**.
- 4. Sélectionner **Téléchargez les demandes**.
- 5. Personnalisez votre téléchargement dans la fenêtre contextuelle **Options de téléchargement**, puis cliquez sur **Télécharger** lorsque vous êtes prêt.
- 6. Cliquez sur **Télécharger** dans la nouvelle fenêtre.

Les demandes assignées sont téléchargées dans un fichier zip, chaque demande ayant son propre sousdossier dans le fichier zip.

## Télécharger tous les formulaires d'évaluation complétés

Pour télécharger tous les formulaires d'évaluation complétés :

- 1. Aller à la page de **Sommaire de l'évaluateur**.
- 2. Sélectionnez la **case** dans l'en-tête du tableau pour sélectionner toutes les demandes.
- 3. Cliquez sur le menu déroulant **Actions**.
- 4. Sélectionnez **Télécharger mes évaluations**.
- 5. Cliquez sur **Télécharger** dans la nouvelle fenêtre.

**Remarque** : Au moment d'imprimer des demandes ou des formulaires d'évaluation multiples, la compression des données peut prendre quelques minutes si le nombre de fichiers correspondant est élevé.